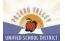

# Pajaro Valley Unified School District Employee Quick Reference Card

| Write Telephone Access ID here                                                                                 |  |  |
|----------------------------------------------------------------------------------------------------|--|--|
| Nrite Telephone PIN here                                                                                       |  |  |
| for employees prior to 06/30/12 use existing information, for employees hired after 07/01/12 seee Ariana Perez |  |  |
| ogin: PVUSD network login (first_last) and password                                                            |  |  |
|                                                                                                    |  |  |
| Web Browser URL https://pajarovalley.eschoolsolutions.com/logOnInitAction.do                                   |  |  |

## THE SYSTEM CALLS SUBSTITUTES DURING THESE TIMES:

|          | Today's Jobs      | Future Jobs    |
|----------|-------------------|----------------|
| Weekdays | Starts at 5:30 am | 4:00 - 9:00 pm |
| Saturday | None              | None           |
| Sunday   | None              | 4:00 - 9:00 pm |
| Holidays | None              | 4:00 - 9:00 pm |

# **REASONS FOR ABSENCE:**

- 1. Personal Illness
- 2. Personal Necessity
- 3. Jury Duty or Court
- 4. Paternity or Adoption
- 5. Bereavement
- 6. Personal Leave
- 7. Industrial Accident(Admin Only)

- 8. School Business(Admin only)
- 9. Union Business (Admin only)
- 10. Exchange Day (Admin only)
- 11. Bank Day (Admin only)
- 12. Military Leave
- 13. Medical Leave (Admin only)
- 14. Vacancy (Admin only

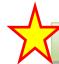

Before any features are available, you must register with the system and create a PIN. The Access ID and PIN are used for all interactions with the system.

#### **REGISTRATION (831-740-8948)**

- 1. Enter your Access ID followed by the star (\*) key.
- 2. Enter your Access ID again when it asks for your PIN followed by the star (\*) key.
- 3. Record your name followed by the star (\*) key.
- 4. Hear your work schedule. If this information is incorrect, complete the registration and then contact your Help Desk to correct.
- 5. You will be asked to select a new PIN. Enter a PIN at least six (6) digits in length followed by the star (\*) key.

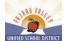

#### TELEPHONE ACCESS INSTRUCTIONS

- 1. Enter your Access ID followed by the star (\*) key
- 2. Enter your **PIN** followed by the star (\*) key

#### MENU OPTIONS

- 1 Create an Absence
- 2 Review, Cancel Absence or Modify Special Instructions
- 3 Review Work Locations and Job Descriptions
- 4 Change PIN, Re-record Name
- 9 Exit and hang-up

#### TO CREATE AN ABSENCE

- 1. Enter dates for the absence
  - PRESS 1 if the Absence is only for today
  - PRESS 2 if the Absence is only for tomorrow
  - PRESS 3 to Enter the dates and times for the absence
- 2. If you pressed 3 to Enter Dates and time

**Enter Start Date** 

PRESS 1 to Accept the date offered

PRESS 2 to Enter start date (MMDD)

- 3. Enter the reason from page 1 followed by the star (\*) key or wait for a list of reasons
- 4. Record Special Instructions
  - PRESS 1 to Record special instructions. Press the star (\*) key when done
  - PRESS 2 to Bypass this step
- 5. Is a Substitute Required?
  - PRESS 1 if a substitute is required
  - PRESS 2 if a substitute is not required
- 6. If you pressed 1, a substitute is required
  - PRESS 1 to Request a particular substitute
  - Enter the substitute access ID, followed by the star (\*) key
  - PRESS 1 to Accept requested substitute
  - PRESS 1 if the Substitute should be called
  - PRESS 2 if the Substitute has already agreed to work and does not need to be called
  - PRESS 2 to Bypass requesting a substitute
- 7. Complete Absence
  - PRESS 1 to Receive the job number

# Record the Job Number. The Job Number is your confirmation.

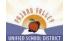

#### TO REVIEW/CANCEL ABSENCE OR MODIFY SPECIAL INSTRUCTIONS

1. Hear the job information

PRESS 1 to Hear absence information again

PRESS 2 to Modify special instructions

PRESS 3 to Cancel the absence

2. If you pressed 3 to Cancel the job

PRESS 1 to Confirm the cancellation request If a substitute is assigned to the absence

PRESS 1 for the System to call the assigned substitute

PRESS 2 to Not have the system call the substitute

Once you confirm a request to cancel the job, you MUST wait for the system to say "Job Number has been cancelled."

# TO CHANGE PIN or RE-RECORD NAME

PRESS 1 to Change your PIN
 PRESS 2 to Change the recording of your name

#### WEB BROWSER ACCESS INSTRUCTIONS

#### SIGN IN

Open your browser and access the SmartFindExpress Sign In page. Enter your PVUSD network login and password.

#### SIGN OUT AND WEB BROWSER INFORMATION

At any time during the session, the *Sign Out* link can be selected to end the session and disconnect from SmartFind*Express*. Selecting the browser's back button or going to another site on the Internet does not disconnect the session from SmartFind*Express*.

To ensure security and privacy of information, use the *Sign Out* link to disconnect from SmartFind*Express*, and close the web browser when you finish with your session.

You can click the Help link to access Help Guides and How-to videos.

Important Note: Do NOT use the browser's BACK button to navigate to screens.

Navigation buttons are on the bottom of SmartFindExpress screens, such as the Return to List and Continue buttons.

#### PIN REMINDER

The online "Trouble Signing in" option will not recover your login information. If you have forgotten your PVUSD Network account login (first\_last) password, please call PVUSD Tech Services @ 831-786-TECH

#### **PROFILE**

Information-Review profile status and address information.

Update Email-Enter or change email address.

Change Password-Enter your current PIN followed by a new PIN twice and click Save.

#### SELECT ROLE

 For multi-role employees, click on the desired icon to access another profile. No need to log out of the system and back in again!

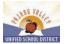

# TO CREATE AN ABSENCE

Choose the Create an Absence link

Important Note: Items in Bold are required to complete an Absence.

- 1. Select the Location
- 2. Select the Classification
  - a. Choose from the drop-down menu
- 3. Select the Reason for this absence from the drop-down menu.
- 4. Indicate if a substitute is required for this absence
  - a. Choose Yes or No
- 5. Select Start and End Dates for your absence
  - a. Enter the dates with forward slashes (MM/DD/YYYY) or use the calendar icon
- 6. Select Start and End Times for your absence. Default times are listed
  - a. To change defaults, enter time in HH:MM am or pm format
  - Ensure that the correct time is entered. If the times for the substitute are different than the absence times, please enter the adjusted times
- 7. Multiple Day (Recurring) Absence.
  - a. Your default work schedule is shown. Remove the checkmark(s) from the Work Days boxes that do not apply to this absence
  - b. Modify daily schedule and/or times for absence and substitute
- 8. Request a particular substitute
  - Enter the substitute's access ID number or use the Search feature to find the substitute by name
- 9. Indicate if the requested substitute has accepted this job
  - a. Yes = substitute is prearranged and will not be called and offered the job
  - b. No = call will be placed and the substitute will be offered the job
- 10. Enter special instructions for the substitute to view
- 11. Add File Attachment(s) to the job record, if desired. Up to 3 files can be added. The attachments can be lesson plans, slides, images or other file types. Files cannot exceed the maximum per file size limit.

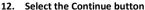

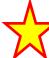

**COMPLETE!** You **MUST receive a Job Number** for your absence to be recorded in the system and to receive a substitute.

## TO REVIEW/ CANCEL ABSENCE OR MODIFY SPECIAL INSTRUCTIONS

Choose the *Review Absences* link to review past, present and future absences or to cancel an absence.

Follow these steps

- 1. Select the format for absence display: List or Calendar view.
- Search for Jobs: Enter specific date range (MM/DD/YYYY) or Calendar icon, or enter job number or leave blank to return all your absences
- 3. Select the Search Button
- 4. Select the Job Number link to view job details on future jobs

#### From the Job Details screen

- Special instructions can be updated on future jobs. Modify the special instructions and select the Save button
- 2. To cancel your job, select the *Cancel Job* button
- 3. If a substitute is assigned to your absence and you want the system to notify them of the job cancellation (by calling them), place a checkmark in the box prior to the question "Notify the Substitute of Cancellation?"
- 4. Select Return to List button to return to the job listing